Compass User Guide V3.0

First you need to create an account.

Go to the webpage: https://compass.astm.org/

Click the "Sign In" dropdown and choose "Create Account"

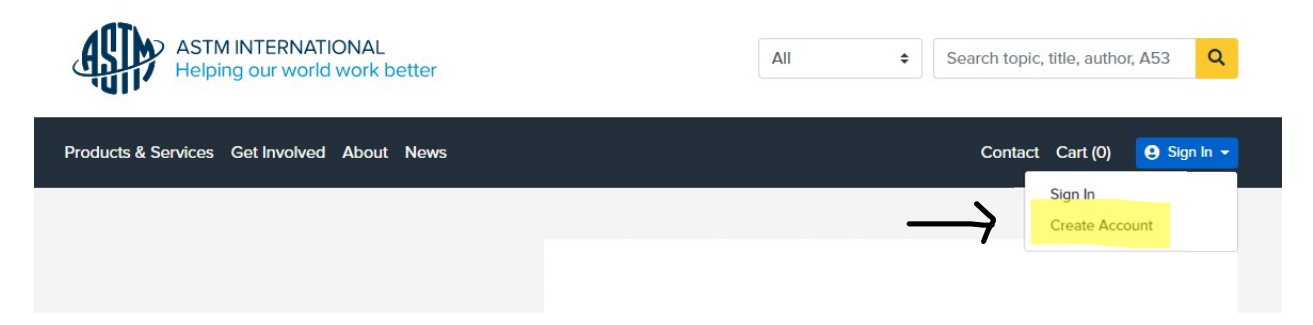

From the create account screen, fill out all the information.

NOTE: the password here is not your login, this is an ASTM Compass Specific password that does not change with your login

Once your account is created, you should be able to login back at the main page and find your specification.

If you have any issues, please contact Dan Brayack at MCS&T. Daniel.A.Brayack@wv.gov

## Create an Account

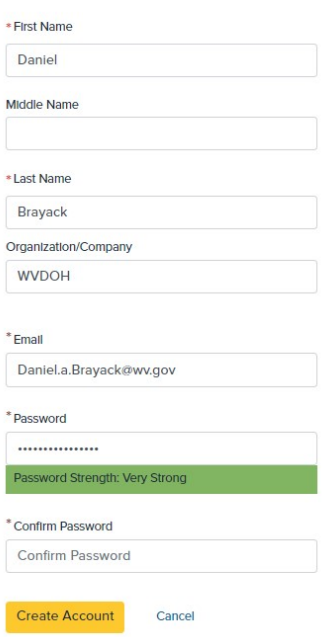